## ΦΥΛΛΟ ΕΡΓΑΣΙΑΣ Β.4.2.Μ11 Γραφικά Αντικείμενα

## Τι θα μάθουμε σήμερα:

- · Να εφαρμόζουμε σκιά σε ένα αντικείμενο σχεδίασης
- Να ομαδοποιούμε ή να καταργούμε την ομαδοποίηση αντικειμένων σχεδίασης σε μια διαφάνεια
- ◆ Na μεταφέρουμε ένα αντικείμενο κατά ένα επίπεδο μπροστά, κατά ένα επίπεδο πίσω, σε πρώτο πλάνο, στο φόντο μιας διαφάνειας, πίσω από άλλα αντικείμενα σχεδίασης.

## **Δραστηριότητες Εμπέδωσης**

- Να ενεργοποιήσετε την εφαρμογή παρουσιάσεων.  $1_{-}$
- $2<sub>1</sub>$ Να ανοίξετε το αρχείο **Shapes.pptx** από τον φάκελό σας.
- 3. Στη διαφάνεια 1 να προσθέσετε ένα πλαίσιο κειμένου στο πάνω μέρος της διαφάνειας και μέσα να πληκτρολογήσετε το κείμενο «Γραφικά Αντικείμενα – Σχεδίαση».
- 4. Κάτω από το πλαίσιο κειμένου που μόλις προσθέσατε να βάλετε ένα βέλος τύπου μπλοκ με κατεύθυνση προς τα κάτω.
- 5. Κάτω από το βέλος (στη μύτη) να προσθέσετε έναν κύκλο.
- 6. Να ομαδοποιήσετε τα αντικείμενα βέλος και κύκλος που προσθέσατε στη διαφάνεια 2.
- 7. Στη διαφάνεια 2 υπάρχουν τρία αντικείμενα. Κάτω βρίσκεται το βέλος, στη μέση το γελαστό πρόσωπο και πάνω ο σταυρός. Να τους αλλάξετε τη σειρά, έτσι ώστε ο σταυρός να βρίσκεται στο κάτω μέρος, το νελαστό πρόσωπο στη μέση και πάνω να βρίσκεται το βέλος
- 8. Να αποθηκεύσετε την παρουσίαση στον φάκελό σας με το όνομα **Αντικείμενα.pptx** και να την κλείσετε.

⊘ Δραστηριότητες Αξιολόγησης

- 9. Να ανοίξετε το αρχείο CPU.pptx από τον φάκελό σας.
- 10. Να καταργήσετε την ομαδοποίηση που συνδέει τα αντικείμενα μεταξύ τους.
- 11. Να συναρμολογήσετε την Κεντρική Μονάδα Επεξεργασίας και τα μέρη που την αποτελούν, ακριβώς όπως φαίνεται και στην εικόνα πιο κάτω, χρησιμοποιώντας τις εντολές που μάθατε σήμερα. Στη συνέχεια, να ομαδοποιήσετε όλα του τα σχήματα και να το στοιχίσετε στο κέντρο της διαφάνειας. Ακολούθως, να του εφαρμόσετε, ως τελευταία πινελιά, το εφέ σκιάς τύπου (Perspective Diagonal Upper Right).

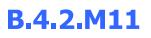

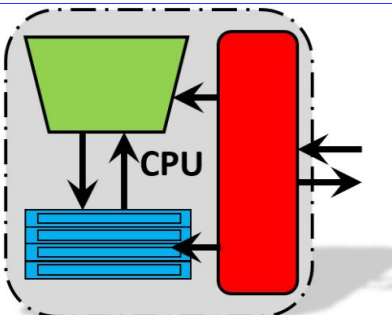

12. Να αποθηκεύσετε την παρουσίαση στον φάκελό σας με το όνομα **KME.pptx**.

## **+** Επιπρόσθετες Δραστηριότητες

13. Να εισαγάγετε μια **νέα διαφάνεια** στο τέλος της παρουσίασης, με τύπο διάταξης **Blank** και να δημιουργήσετε το πιο κάτω σχέδιο:

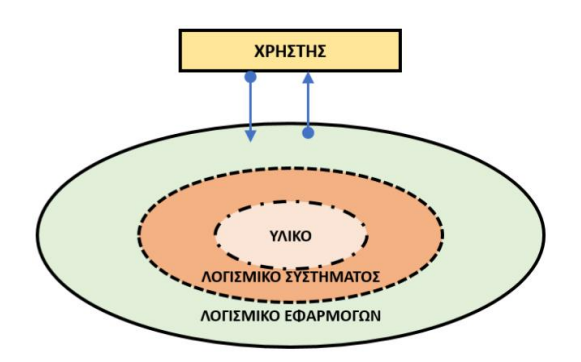

- 14. Να αποθηκεύσετε τις αλλαγές που κάνατε στην παρουσίασή σας και να την κλείσετε.
- 15. Να τερματίσετε και την εφαρμογή παρουσιάσεων.

**Ω Δραστηριότητες για το Σπίτι** 

16. Ποια είναι η διαφορά μεταξύ των εντολών Send to Back και Send Backward;